# **Getting started with User Self-Care Portal**

# **Accessing the Portal and Logging In**

Access the web portal via an Internet Browser using the URL that was provided to you (You may need to be connected via your company VPN)

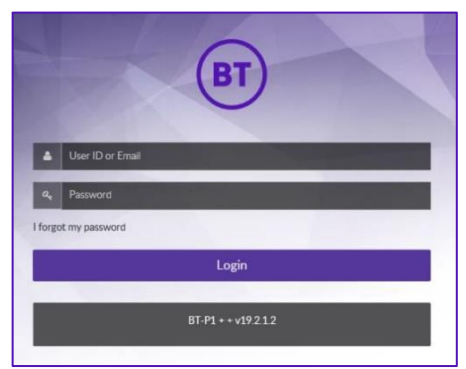

**User ID:** This is your telephone username that you use to log into the Cisco phone.

**Password:** Please refer to communication you received for the default password.

**Click: Login** 

*At First log in you may be prompted to change the password and add security password reminder questions.* 

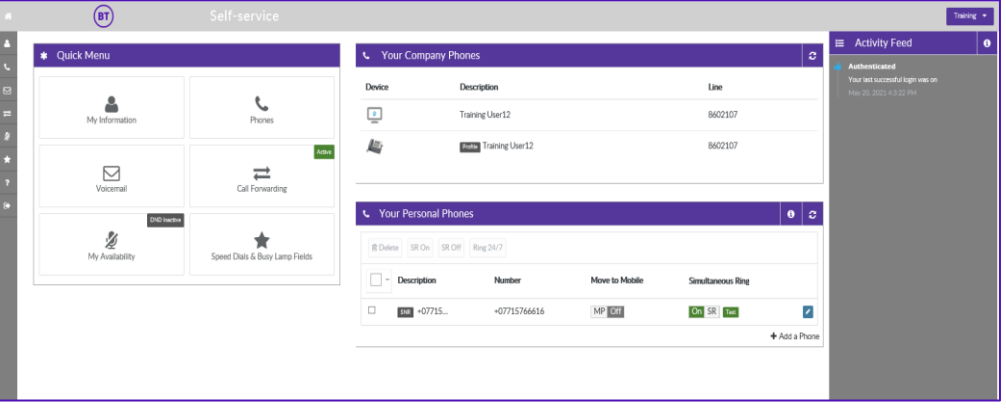

The Home Page will display the Phones and Profiles linked to your account.

**Quick Menu:** To change Features and Settings

**Your Company Phones**: View Your Phones or Profiles available **Your Personal Phones**: Displays Single Number Reach Profiles (if enabled) **Activity Feed**: Event Log display of any changes applied to your profile

#### **Quick Menu:**

**My Information – Your account** details / Change Password / PIN Phones – View Profiles **Voicemail –** View Profiles **Call Forwarding –** Change Call Forward Settings **My Availability –** View Only **Speed Dials & Busy Lamp Fields –** Applicable to Phone Device Type or Expansion Modules

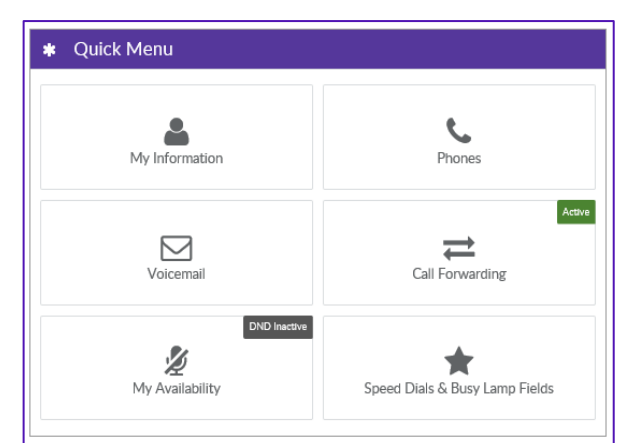

### **My Information**: Select to View your Account Details

## **My Credentials**:

**Change Password:** *For End User Self-Care and Jabber* 

Enter a new Password

• Repeat New Password (The Credential Policy will be displayed to ensure a strong password used)

Click Save

#### **Change Your PIN:**

*For Voicemail and Logging in to your Phone* 

- $\bullet$  Fnter a new PIN
- Repeat New PIN
- Click Save PIN

#### A My Credentials Change Password **Current Password P** ............  $\theta$ Now Paccurant  $\mathbf{A}$ ------------- $\theta$ Vour paccurard must contain ■ at least 1 uppercase letter S' at least 1 lowercase letter □ at least 1 number St at least 1 symbol ■ at least 8 characters Change Pin New Pin  $\mathbf{a}_i$  $\theta$ Cancel